## INSTALLING TASTYIGNITER ON CLOUDWAYS HOSTING WITH JASON

#### or how to install TastyIgniter without using a command line

These instructions are meant to be a generalized yet instructive set of steps which can be followed. I want to show you not only how but why. Be aware though that there may be mistakes and oversites. I assume that if you are able to use a computer on a day to day basis at the level of a **User** then you will probably be able to follow this document. Please read the instruction booklet and count the nuts and bolts before you begin.

Please proceed with caution

Things may change and these instructions may become obsolete.

#### NOTE THE DATE THESE INSTRUCTIONS WERE PUBLISHED: **2023-04-04**

First we need to get the TastyIgniter program from the internet and put it onto your desktop computer. So click on this link or if you printed this document reopen it and then follow this link from your PDF file viewer. You might also copy this link and paste into the address bar of any web browser

[https://github.com/TastyIgniter/setup/archive/master.zip](https://github.com/tastyigniter/setup/archive/master.zip)

After it downloads then the .ZIP file containting the TastyIgniter program will be on your desktop computer. Create a new file folder called "TastyIgniter" on your desktop or someplace convenient for you.

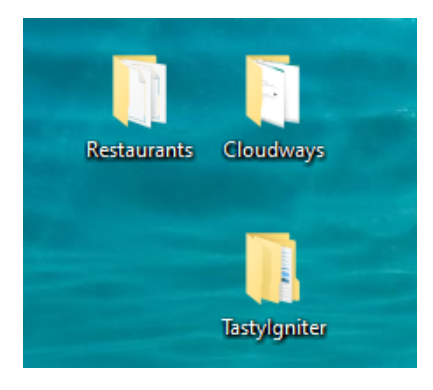

Then find the .ZIP file containing the TastyIgniter program. It will be titled, "setup-master.zip". Place it into the file folder titled, "TastyIgniter".

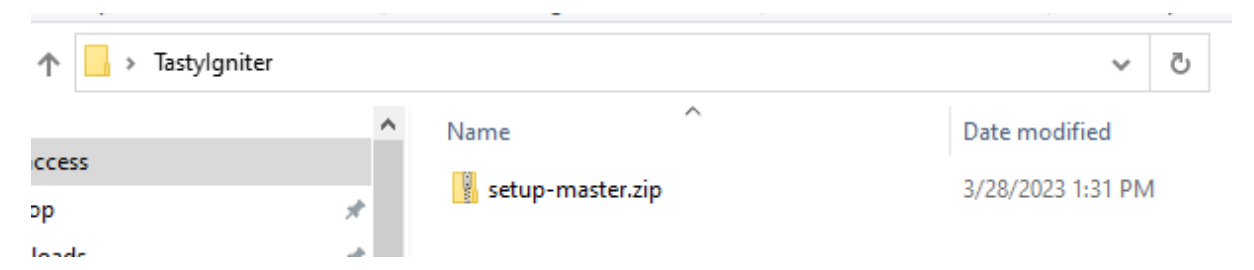

Then using the correct method for your operating system and any installed unzipping software unzip the .zip file into the file folder "TastyIgniter".

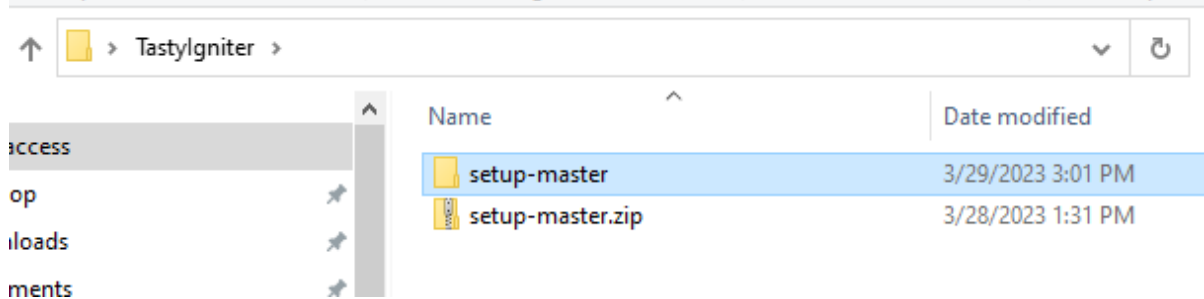

The file folders should be in this order.

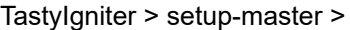

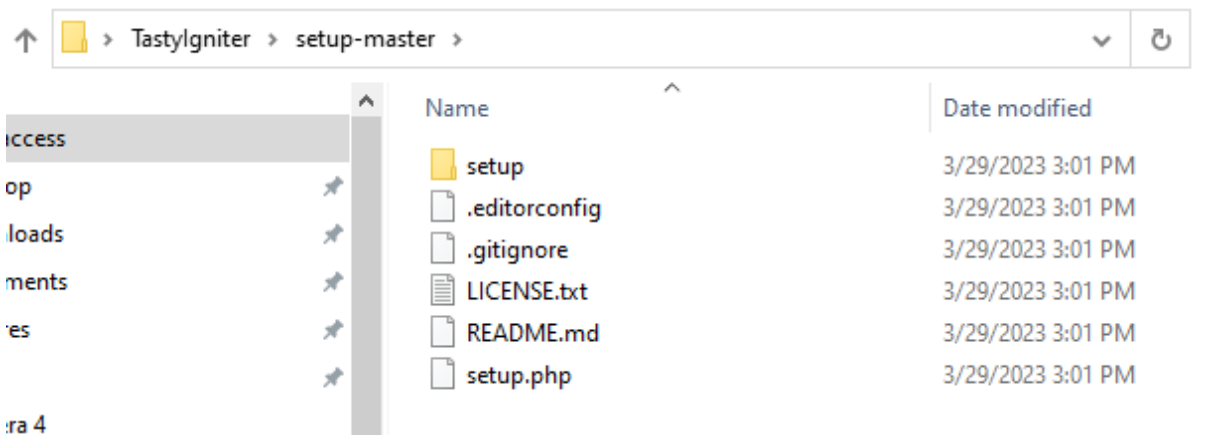

I say this because sometimes people get confused as to where file folders and their content files need to be, especially when unzipping. They might be adding a file folder or omitting one or be putting the files in the wrong place. For this procedure it will make a difference because the files inside of the folder "setupmaster" will need to be moved from your computer to the hosting computer into the correct place onto the hosting computer. Not doing so may result in some problems including not being able to find the installer on the hosting computer, or installing TastyIgniter into the wrong file folder on the hosting computer. Then you may get lost.

So you will need to upload about 60 files to your hosting computer to get this going. But it's not so easy to get 60 files from the TastyIgniter developers if you have to download them one by one. So instead what people do is to place those 60 files into a single ZIP file so that you only need to download just one file. But you need to then unzip it to get all 60 files onto your desktop computer. That is what we just did.

Now let's set that aside as we move over to the hosting computer part of it. I mentioned that we are going to do this without typing Linux comands into a command line, because some **Users** find that part to be tricky. Another problem is that what I call Commodity Hosting does not always set things up correctly for every purpose and every use. So, for example, if you try to set up on Hostgator you might encounter unexpected problems. Another thing is that some people have had difficulty getting TastyIgniter to work correclty by installing it from Softaculous. It may be available from inside of there but there might be some software components missing.

Three software components that TastyIgniter requires are as follows

Laravel Composer Artisan

These are programs that TastyIgniter is built upon. So not having them in place is a little like trying to build a house without a foundation.

I have found a hosting company called CloudWays which has already installed these three components

for you. That is the trick to getting TastyIgniter installed without touching a command line.

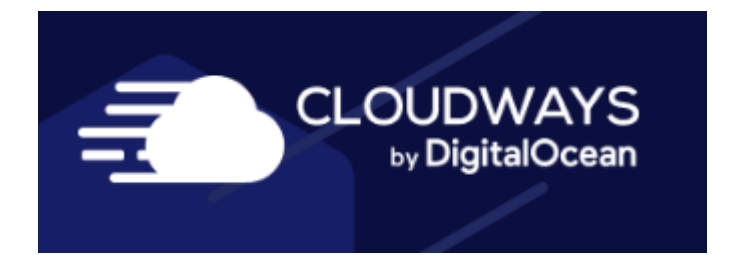

So Cloudways does provide a three day free trial. After that you have to give them your payment method or they will turn you off. You might be able to turn it back on if you give them your payment method. Also TastyIgniter should run on their cheapest plan which is \$10 a month. That will be fast enough for testing but if the volume of traffic increases you may want to pay more for more computer resources. If you do then you can just move the resource slider up without moving the program to a faster server. So it's not too bad.

#### **SERVER SIZE**

Please select your server size. You can always scale your server size whenever required.

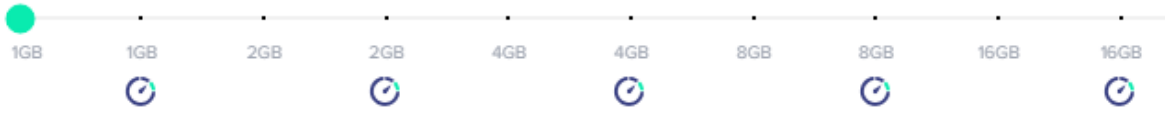

Recommended: 4GB (or higher) for production website(s). 2 or 1GB is for Laravel staging or low traffic website(s).

They do bill month to month and bill at the end of the month so if you only go for half a month your bill will be \$5.

So then go to Cloudways website.

#### <https://couldways.com>

And sign up.

You can use promocode 1WORLDMAX to save 10% off your first 3 months

Then proceed to the backend of your new hosting account.

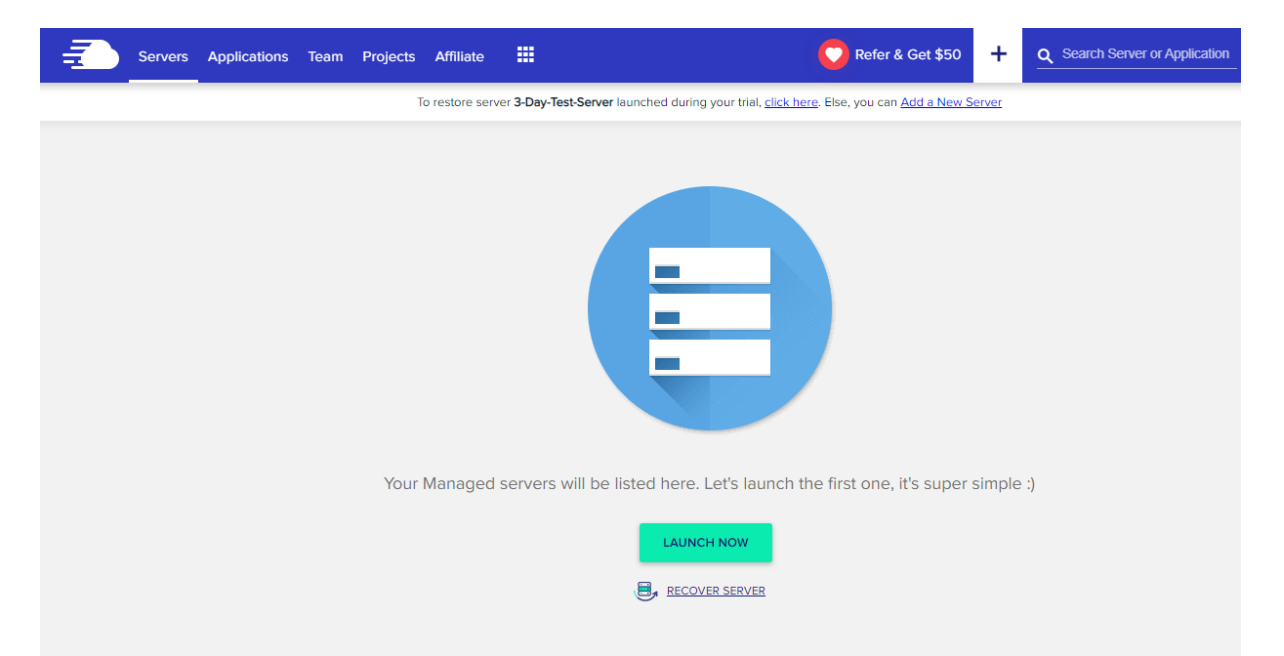

Go to Servers which is the selection at the top left if it does not put you there already.

This kind of hosting is really different than what you may be used to with CPanel or something like it. But you may find that this is a good way to do things. I will try to walk you through part of what they can do here.

You don't get use of just part of one server such as with Bluehost for example (shared hosting), but can use several servers if you find the need. Yet the more servers you use the greater the cost. Let's start with the cheapest option which is just one server with only 1GB of RAM.

Click on the LAUNCH NOW button.

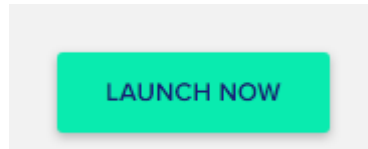

From the next screen it says, DEPLOY YOUR MANAGED APPLICATION.

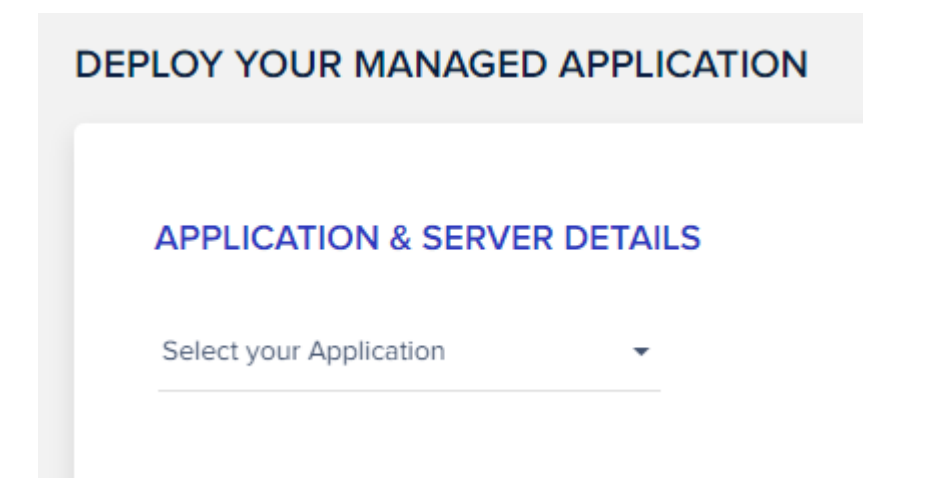

From here scroll down untill you see Laravel, which is one of the three components I told you about before.

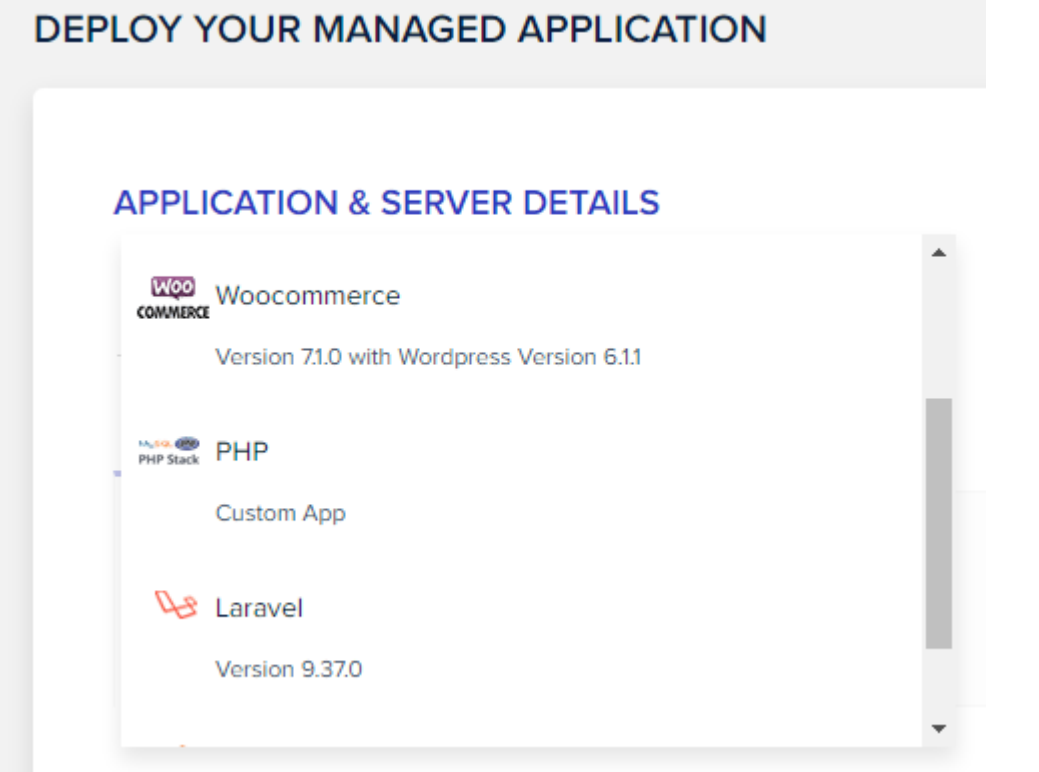

Remember they already do some setting up stuff for you so pick Laravel. If you pick Woocommerce for example you won't get Laravel set up for you.

They organize things a certain way with their kind of hosting so we need to give them a server name, an app name, and a project name.

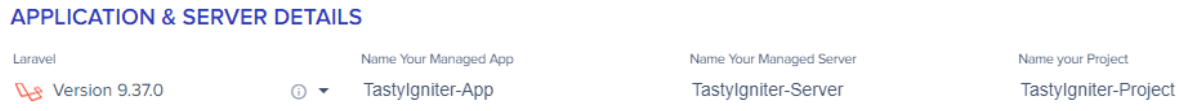

Please fill them in. That will make the other stuff below light up.

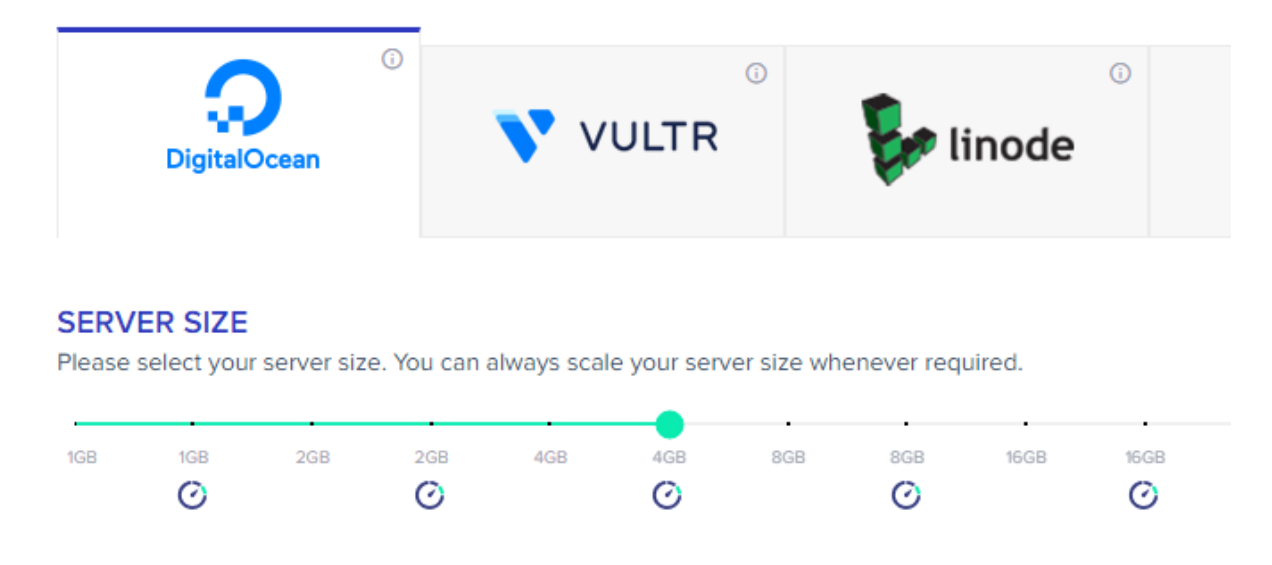

DigitalOcean is the cheapest choice so pick that one.

Then slide the SERVER SIZE slider all of the way to the left.

### **SERVER SIZE**

Please select your server size. You can always scale your server size whenever required.

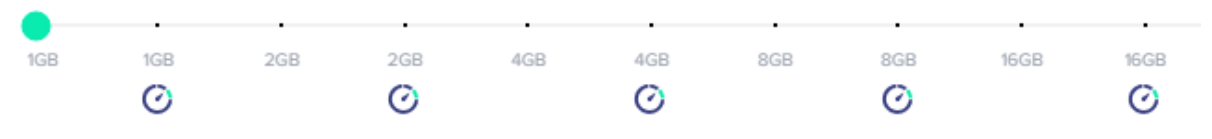

Recommended: 4GB (or higher) for production website(s). 2 or 1GB is for Laravel staging or low traffic website(s).

It says, Recommended: 4GB (or higher) for production website(s). 2 or 1GB is for Laravel staging or low traffic website(s).

We can test using this kind of server. And if need be you can just come back into the backend and move the resource slider to the right to give your application more resources. Maybe try it for awhile and see how it goes.

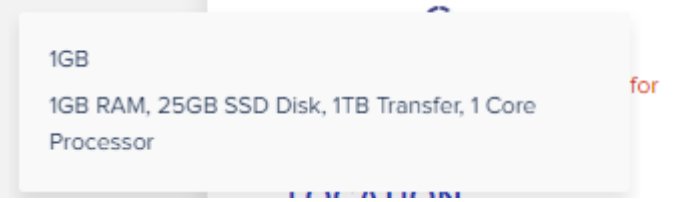

It says, 1GB RAM, 25GB SSD Disk, 1TB Transfer, 1 Core Processor.

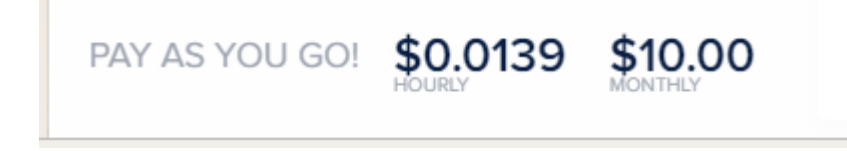

You only pay \$10.00 / month which is in line with Commodity Hosting pricing.

Oh don't forget to pick the location closest to you and your customers.

### **LOCATION**

Please select your server location.

London

And then click on "LAUNCH NOW"

**LAUNCH NOW** 

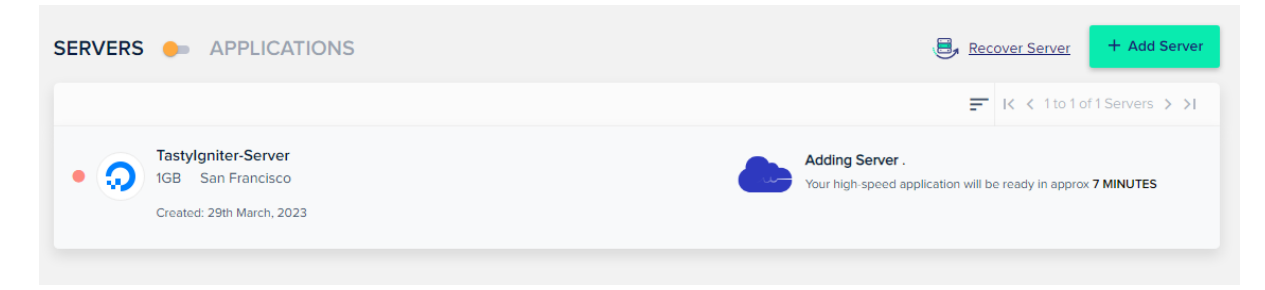

That will be your first server which will house your TastyIgniter application.

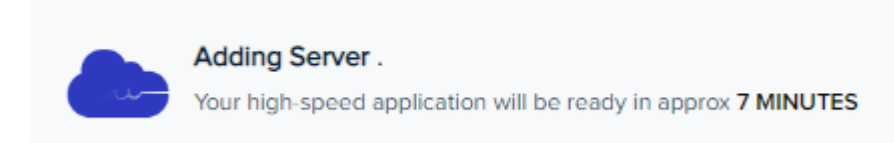

Launching your server might not happen right away, but they will tell you about how long it will take.

#### After it is launched you will get this

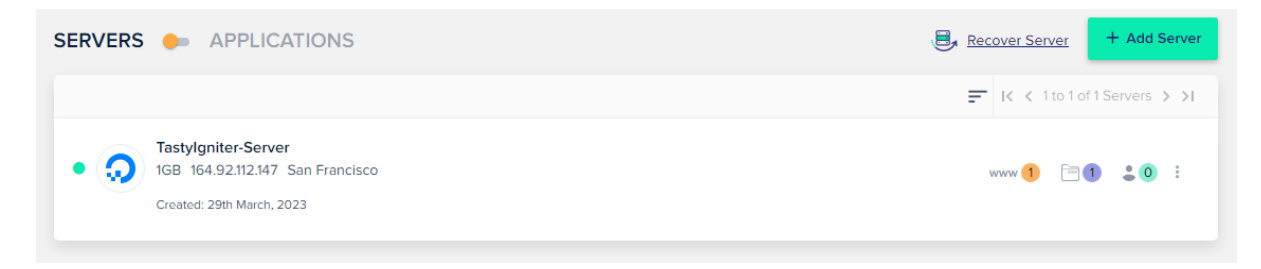

The next step is to turn off a component for this Server called Varnish. Varnish is a component meant to speed up your website, to reduce the amount of work the server must do, and to increase the amount of available website traffic. It sounds good but it doesn't work with TastyIgniter so we must turn it off.

Do this.

Click somewhere on the wide white rectangle for the server we just got going to bring us to the next page.

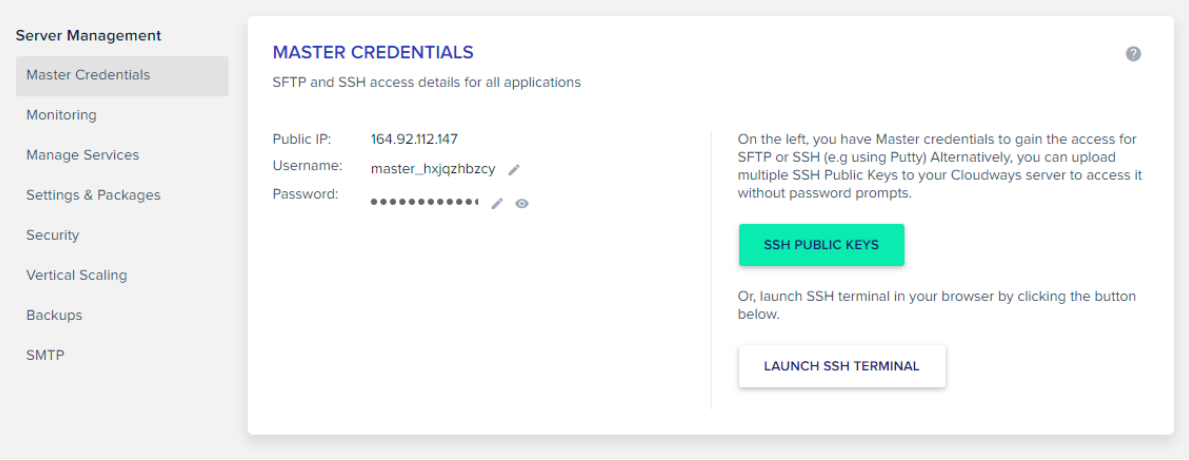

Go down to "Manager Services" and click on that.

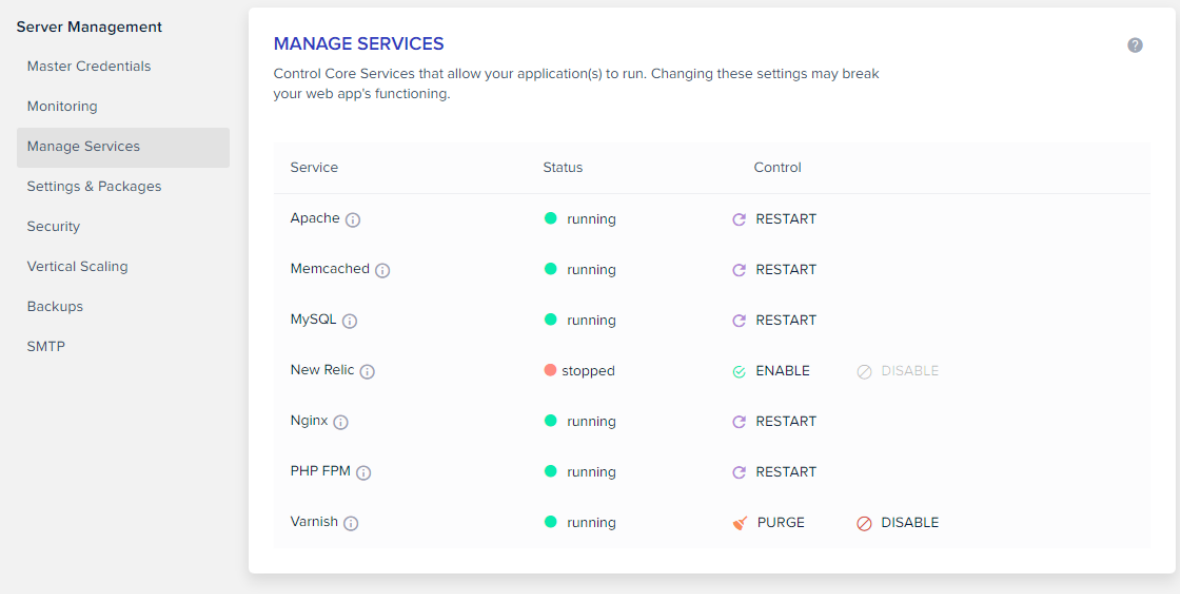

#### Then from in here look for Varnish. I see it at the bottom.

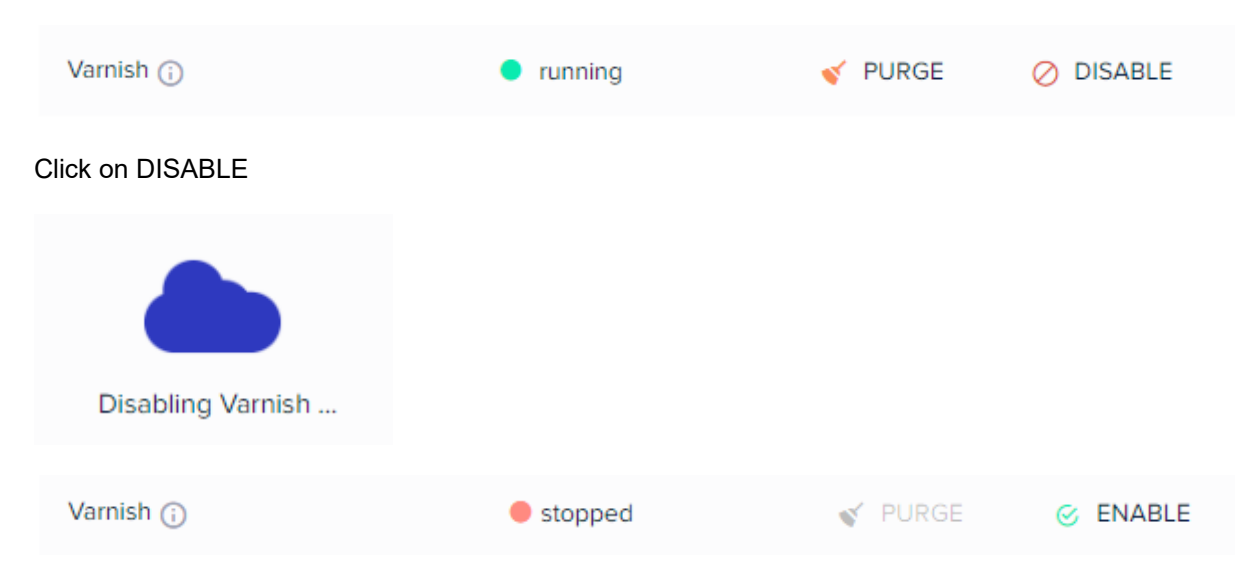

Now we need to move those 60+ files to your hosting computer. To do this we will use a FTP or File Transfer Protocol program. Popular choices include FileZilla and Cyberduck but there are others.

#### Go to Master Credentials

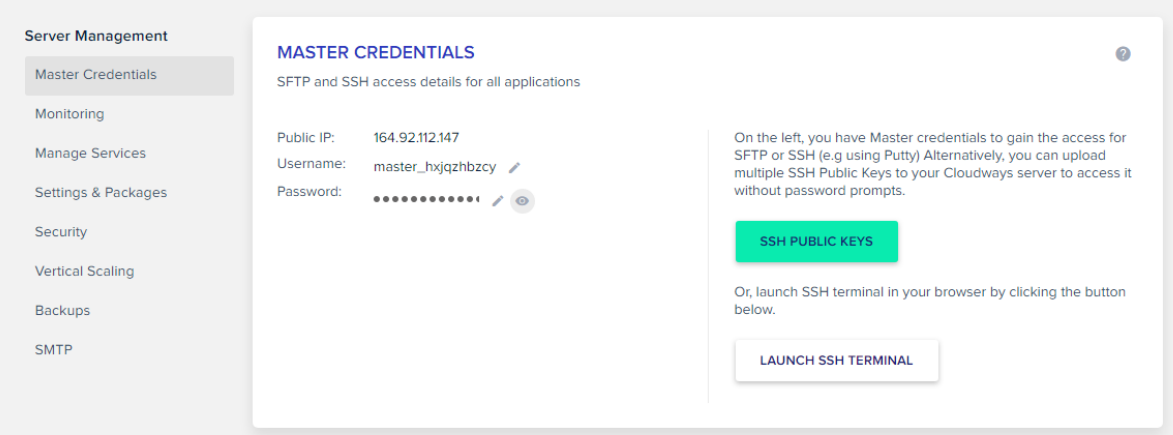

You can hover the mouse pointer over the Public IP number and then "Click to copy". Then paste it into your FTP program. You can do the same for Username and Password.

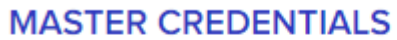

SFTP and SSH access details for all applications

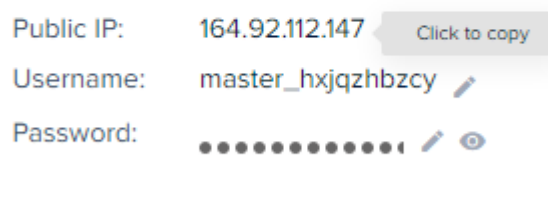

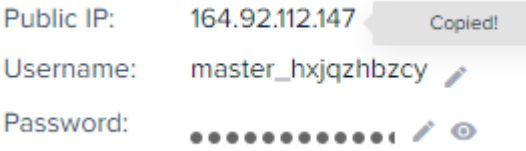

Use Port 22

Now login to your hosting account using the FTP credentials that you just copied and pasted over to your FTP program.

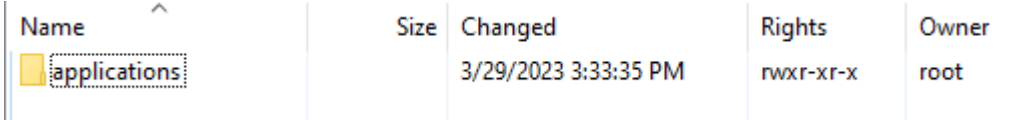

By using the Master Credentials it won't put you straight into the correct file folder on the hosting computer to place the 60 files into. So we need to navigate over into there.

Click on "applications"

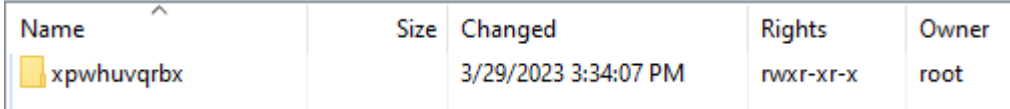

Click on the next file folder, it will be called something else than what is shown here.

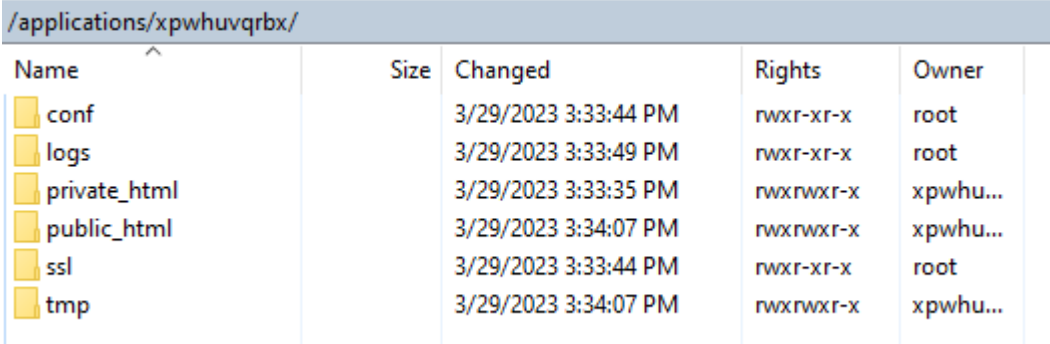

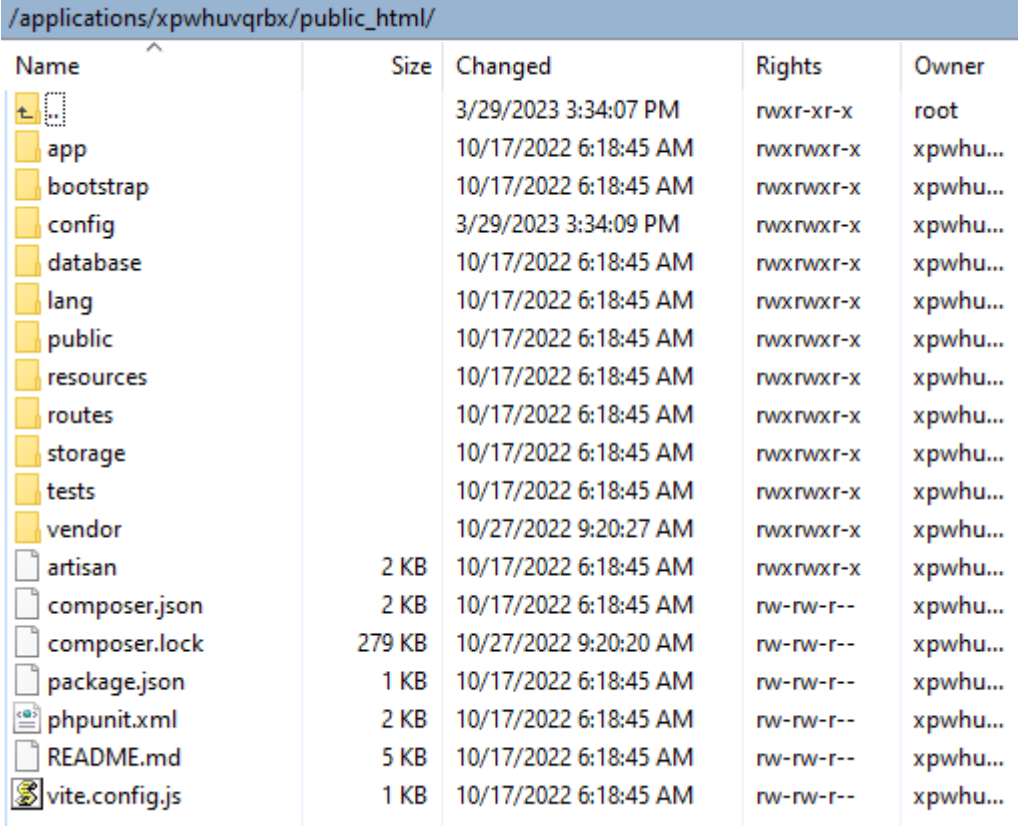

Notice that the other two components I mentioned are in here, Artisan and Composer. See they already set some stuff up for you and you don't need to use the Linux command line to do it..

Click on "public"

I

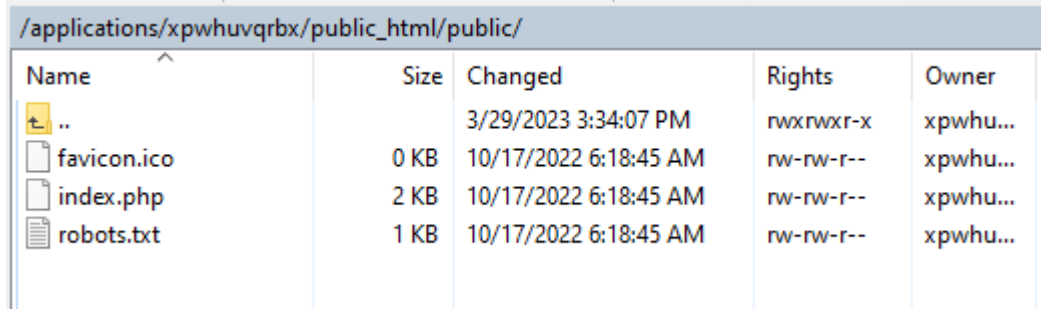

Now this should be the file folder on the hosting to upload the TastyIgniter stuff into.

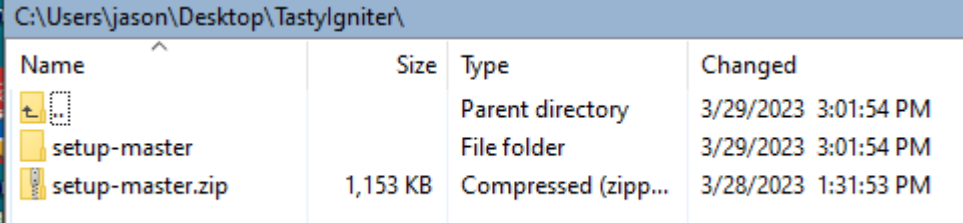

Now navigate to the correct file folder on your desktop computer.

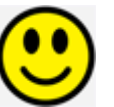

Go into the "setup-master" folder on your desktop computer.

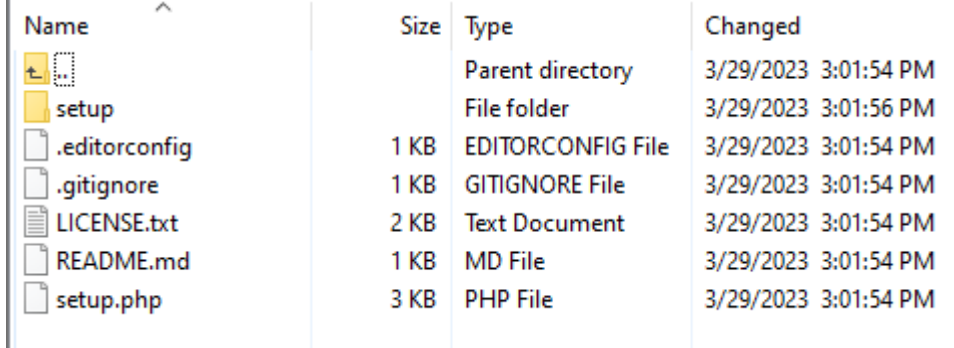

Now copy over everything from inside of the "setup-master" folder into the directory that we navigated to on the hosting computer.

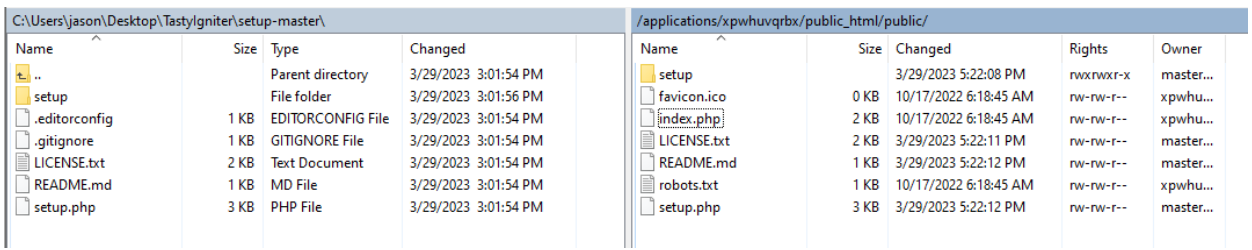

Now we can go find the installer program that is included with those 60+ files we just moved over. It will do the rest of the work for us, more or less. We are getting closer.

From the Cloudways backend go here.

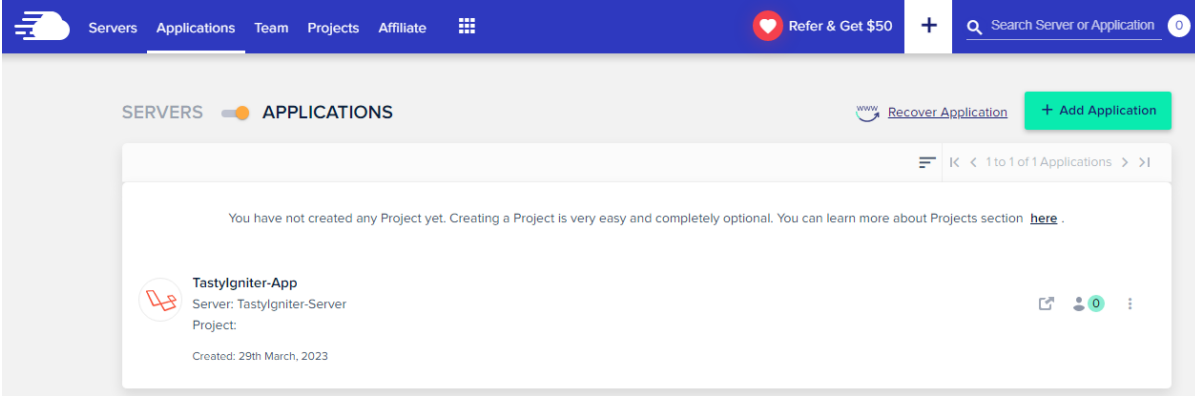

Which is in the "Applications" tab. Find it in the blue navigation bar to the right of the "Servers" tab.

Click somewhere in the white rectangle for the application, I called it "TastyIgniter-App"

That brings you to the ACCESS DETAILS

#### **ACCESS DETAILS**

Information related to the several ways you can interact with your application.

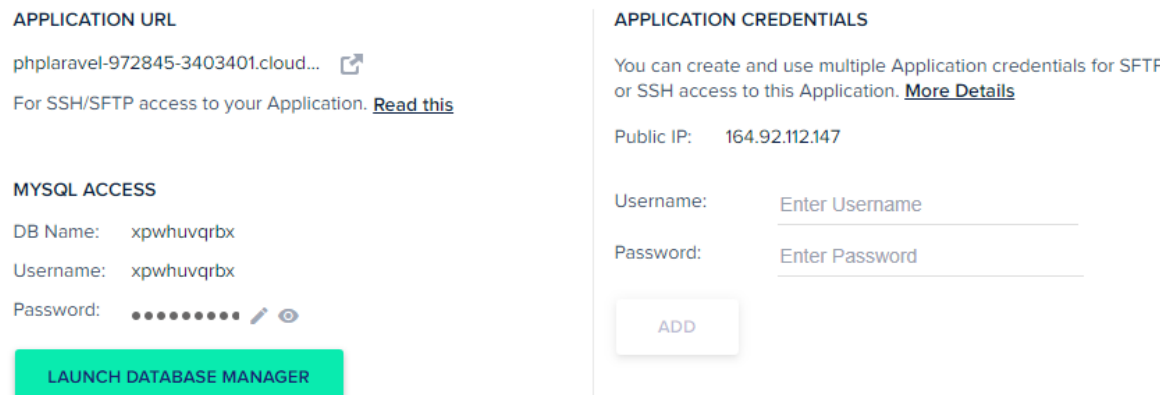

So click on the APPLICATION URL

#### **APPLICATION URL**

phplaravel-972845-3403401.cloud... [ -

For SSH/SFTP access to your Application. Read this

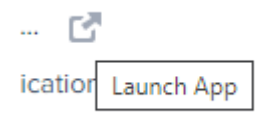

It's the little square with the arrow pointing up and to the right.

And that will bring you to a welcome website page for Laravel.

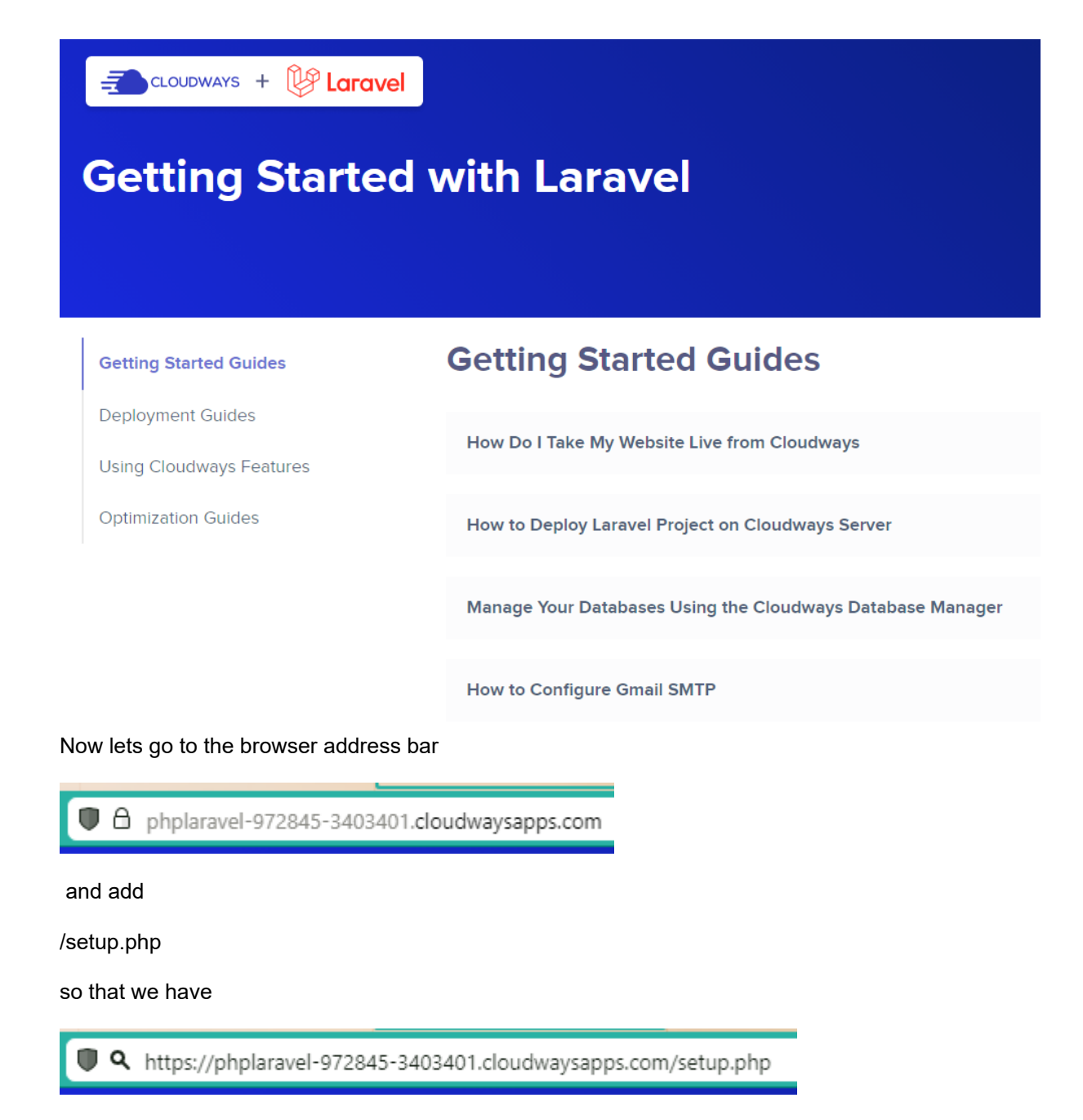

and press ENTER

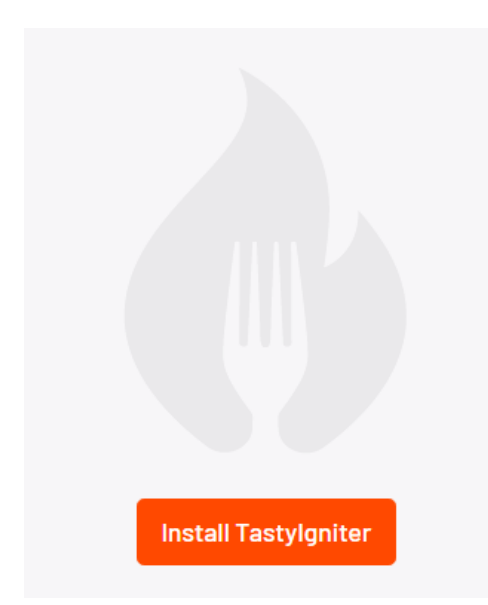

That will show the orange install button. Click on that.

# Tastylgniter End User Licence agreement  $(EULA)$ .

By proceeding with this installation you agree to the terms of Tastylgniter End User Licence Agreement (EULA)

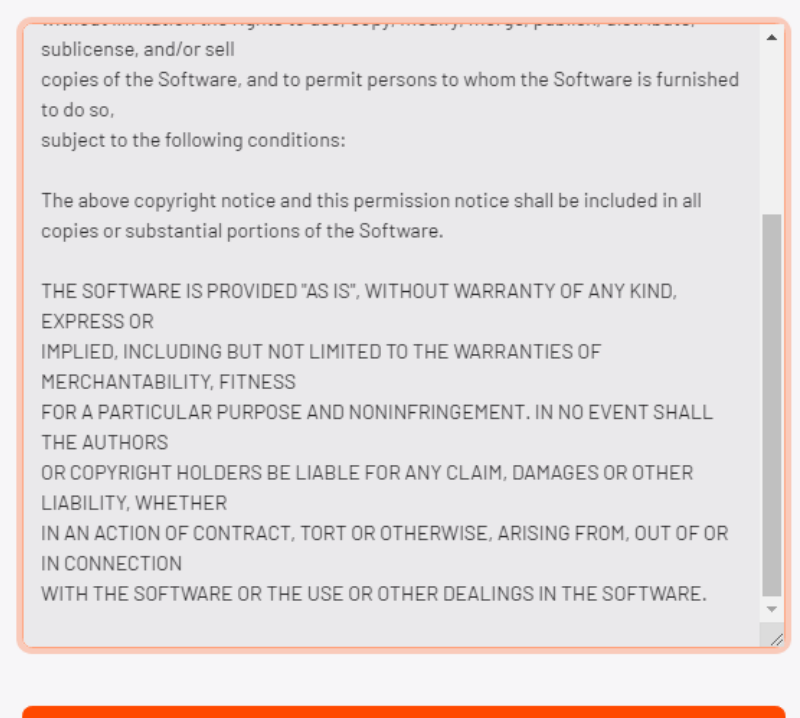

#### **Accept license**

You can read the agreement and then click on "Accept license"

# **Server Requirements**

Check below to make sure all system requirements are met.

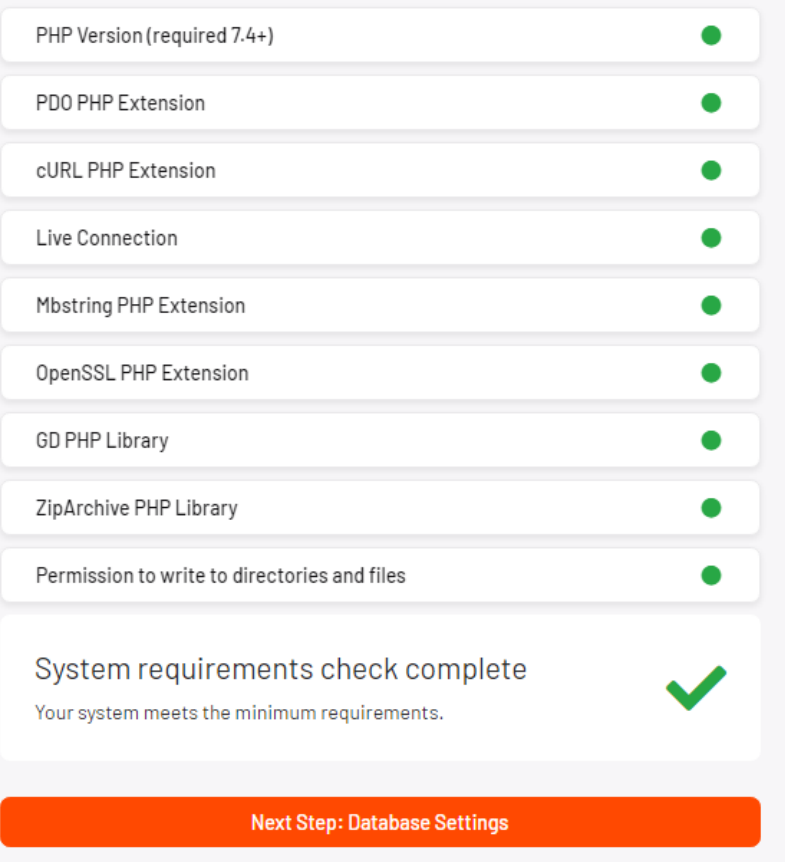

It will run a Server Requirements check. Everything looks good so lets continue. Click on "Next Step: Database Settings"

# Database Settings

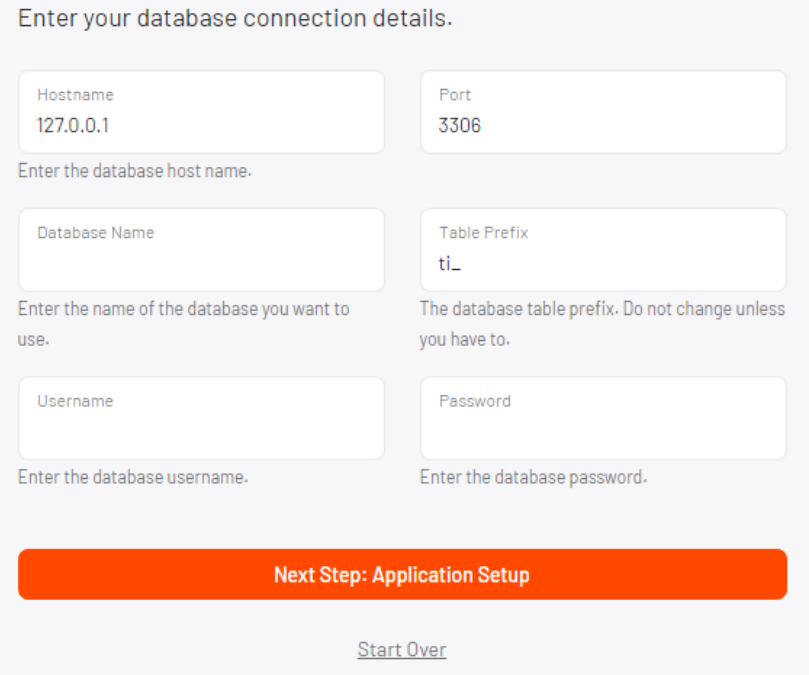

As it so happens Cloudways also sets up a database for us so we don't have to do that. This is different than what I have seen in CPanel where when installing from a script you need to go through the extra steps of creating a database yourself.

So let's go back into the backend of Cloudways.

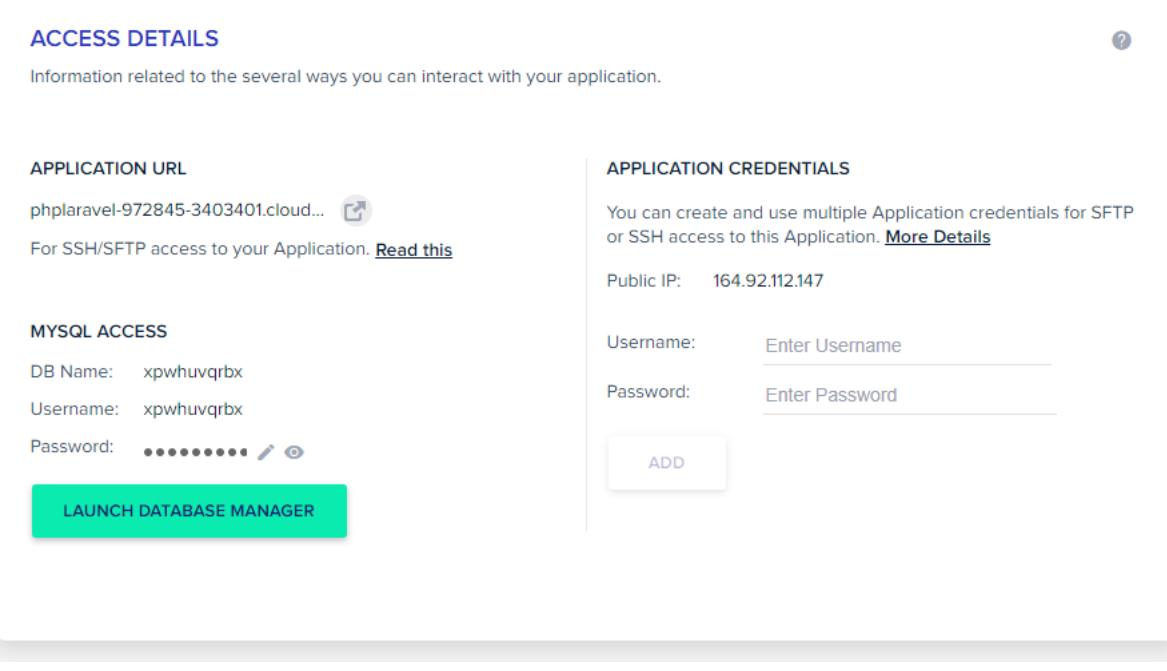

#### **MYSQL ACCESS**

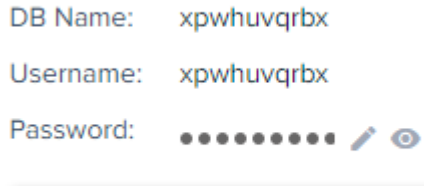

**LAUNCH DATABASE MANAGER** 

Don't Launch the Database Manager. Instead hover your mouse pointer over the DB Name

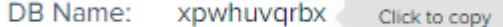

Then click on the text for the DB Name:

DB Name: xpwhuvqrbx Copied!

That will copy the name.

Then we go back over to the installation website page and paste the name into the Database Name field.

And we do the same thing for the database Username and the database Password.

# Database Settings

Enter your database connection details.

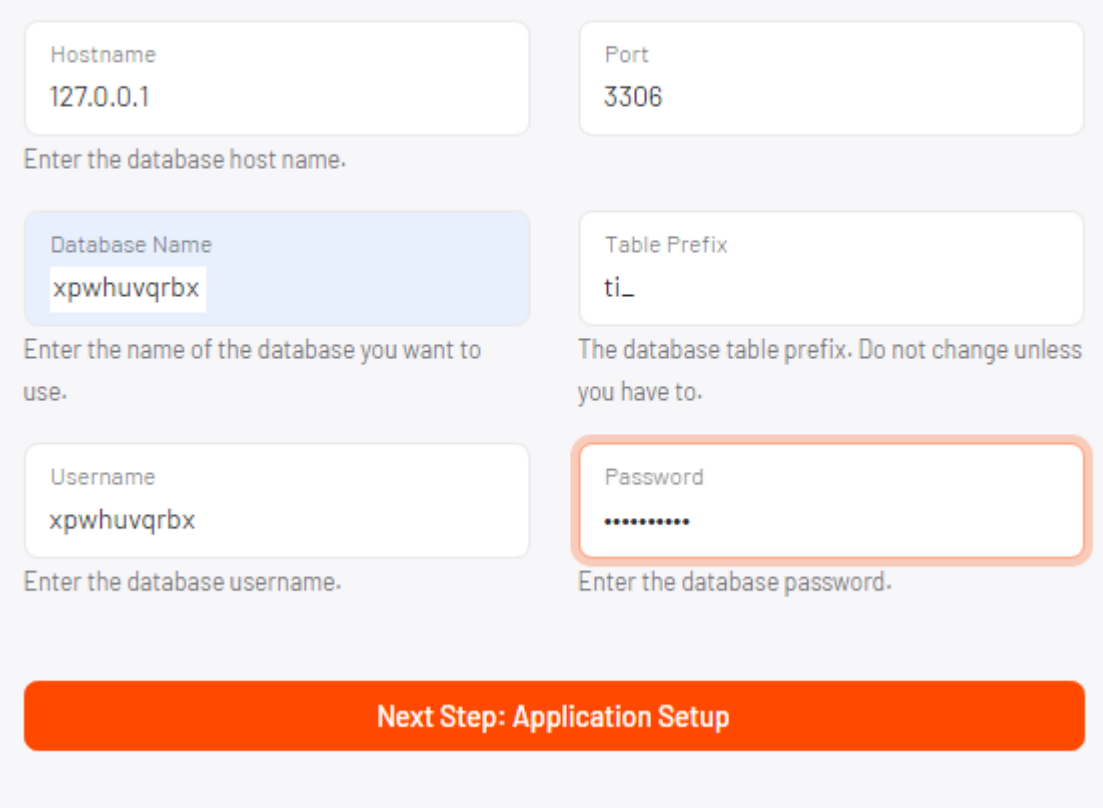

Start Over

Then click on "Next Step: Application Setup"

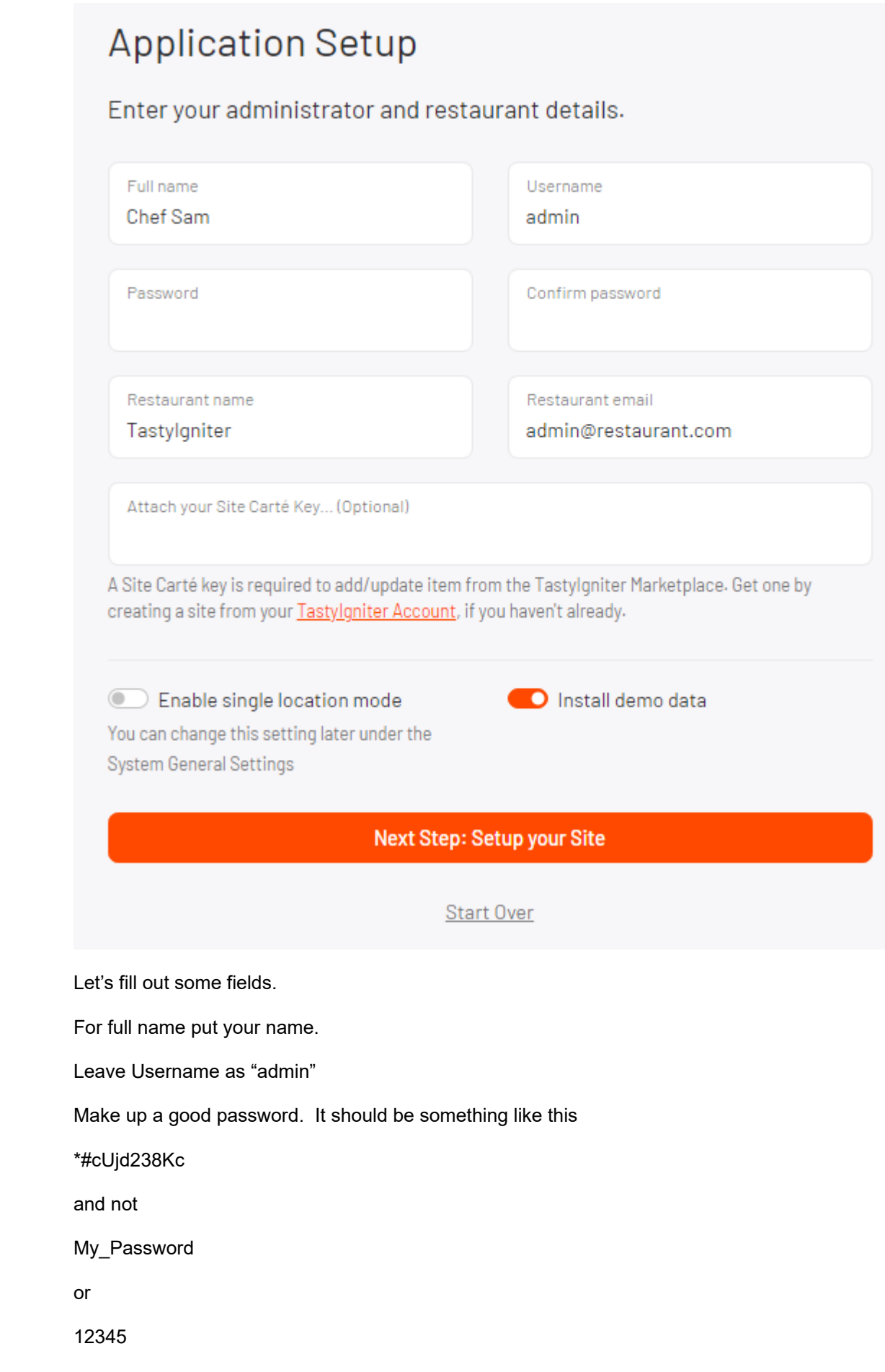

TAKE NOTE OF YOUR PASSWORD or you will not be able to login later and that will be soon enough.

Give your Restaurant a name.

Put in a good email address for yourself.

I'm not going to bother with a site key this time but you may want to do that.

And I'm going to enable single location mode.

# **Application Setup**

Enter your administrator and restaurant details.

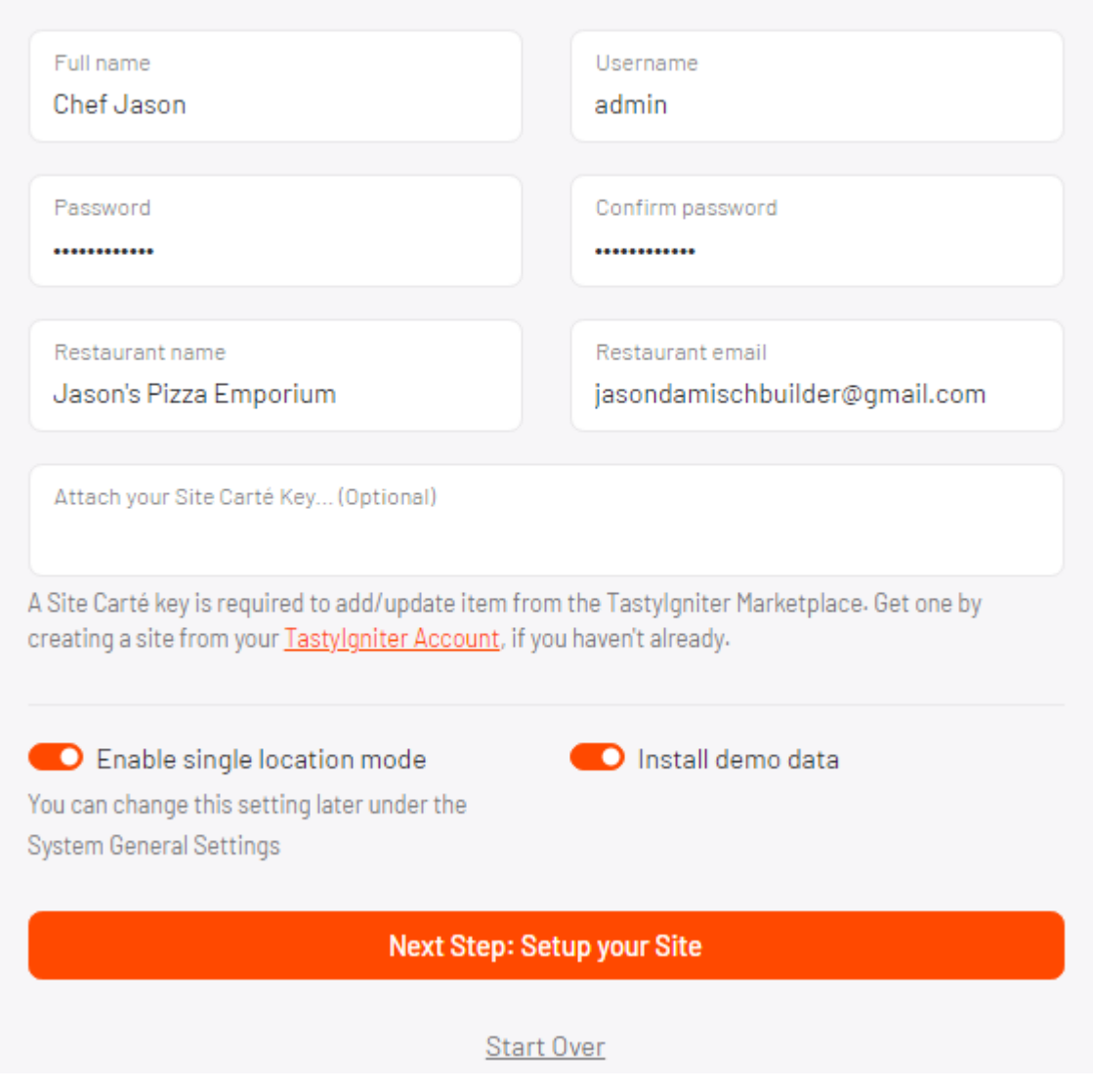

I am now going to click, "Next Step: Setup your Site"

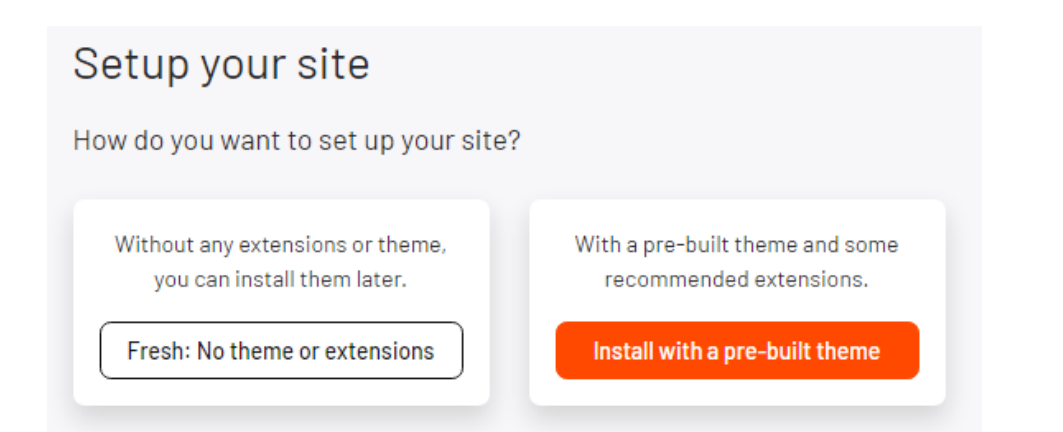

I will try it with "Install with a pre-built theme"

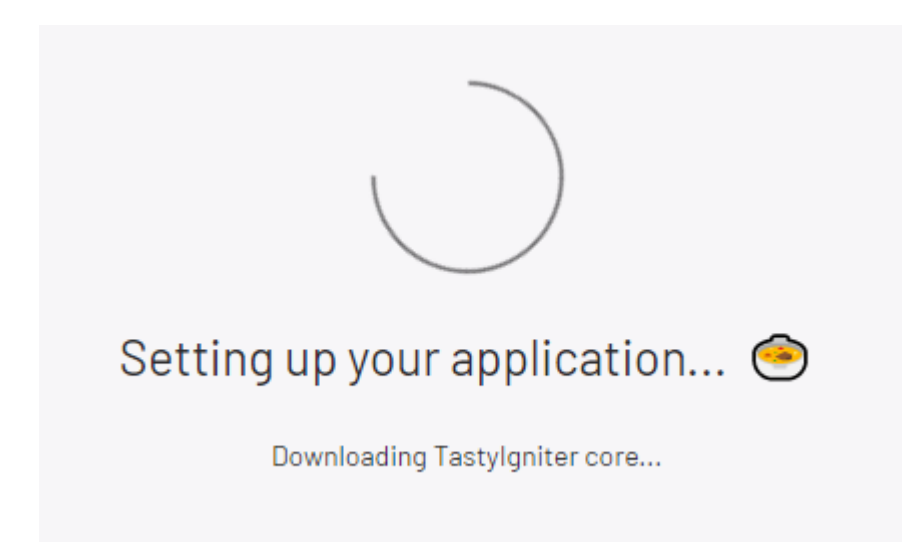

Looking Good!

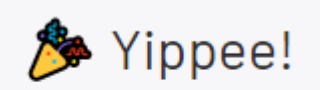

That's setup all done.

Are we there yet?

I see this warning.

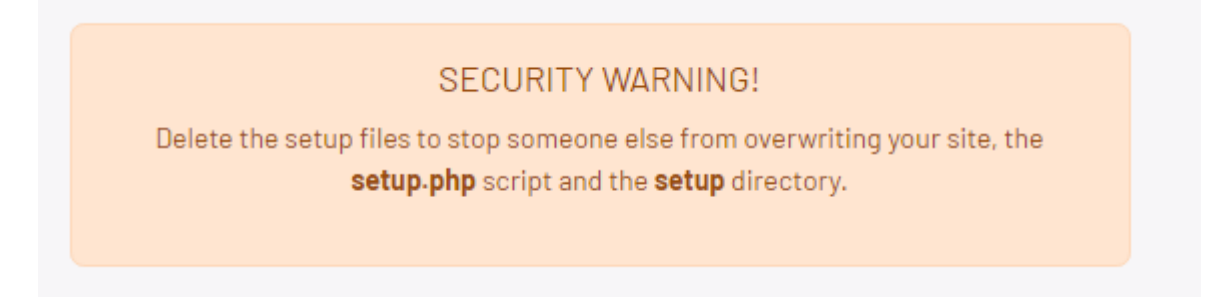

Let's do this.

I go back over to the FTP program. After all of that work the FTP program might have been logged out of the hosting server. So you might need to log back in to continue.

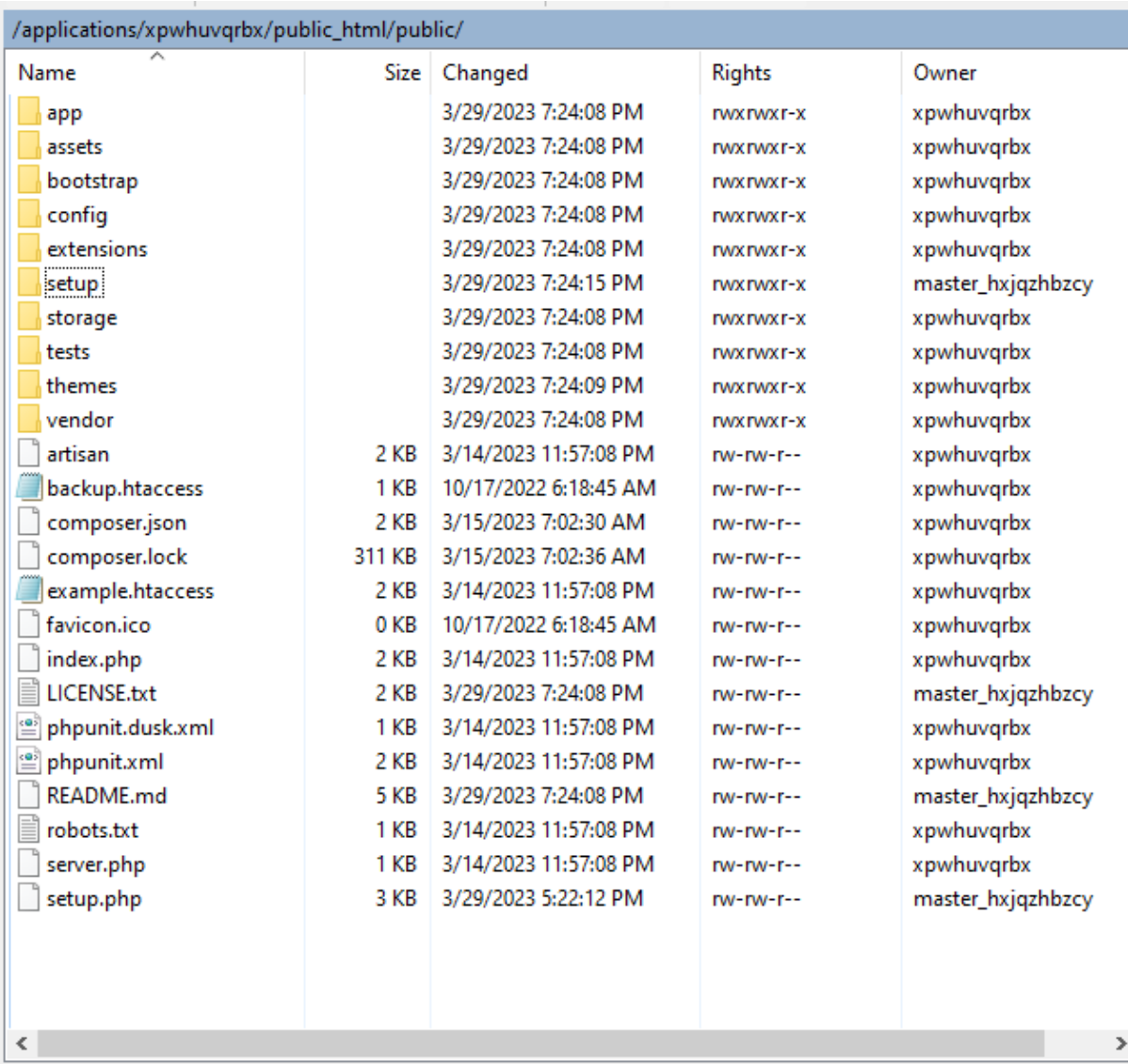

So before we only had those 60+ files in there and a few that it started out with. Now you can see that the installation program has placed many more files and file folders in there. So we need to locate the setup.php file and the setup file folder in all of that.

Be careful not to delete anything else while you are doing this or you might need to start over from scratch. Ouch!

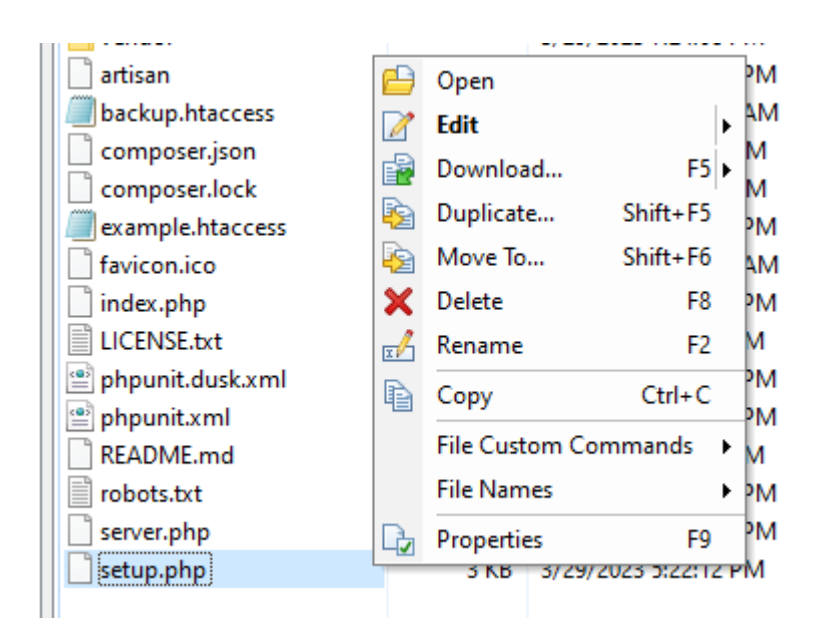

Find setup.php and right click on that one. Then click "Delete"

Do the same for the setup file folder.

Let's go back over to the TastyIgniter website page.

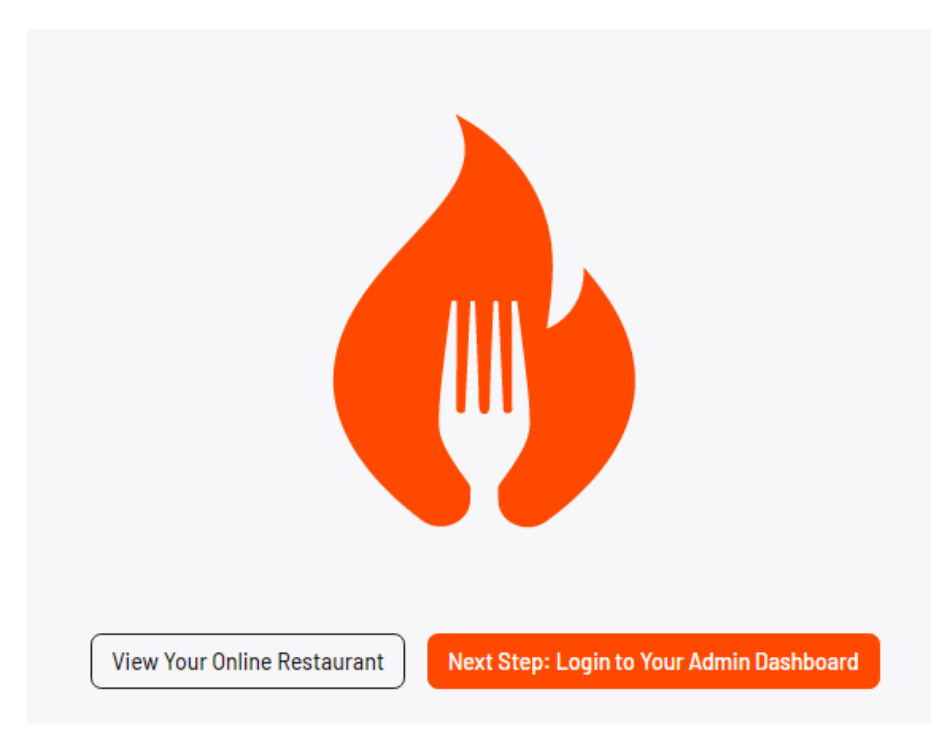

I will click on, "Next Step: Login to Your Admin Dashboard"

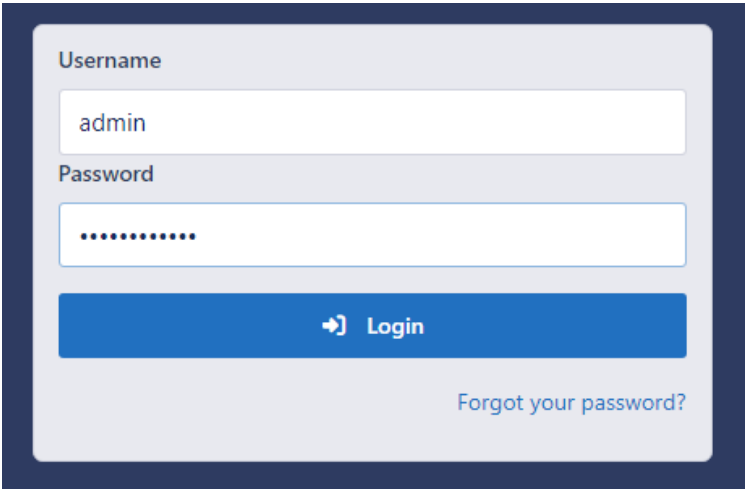

#### Let's Try!

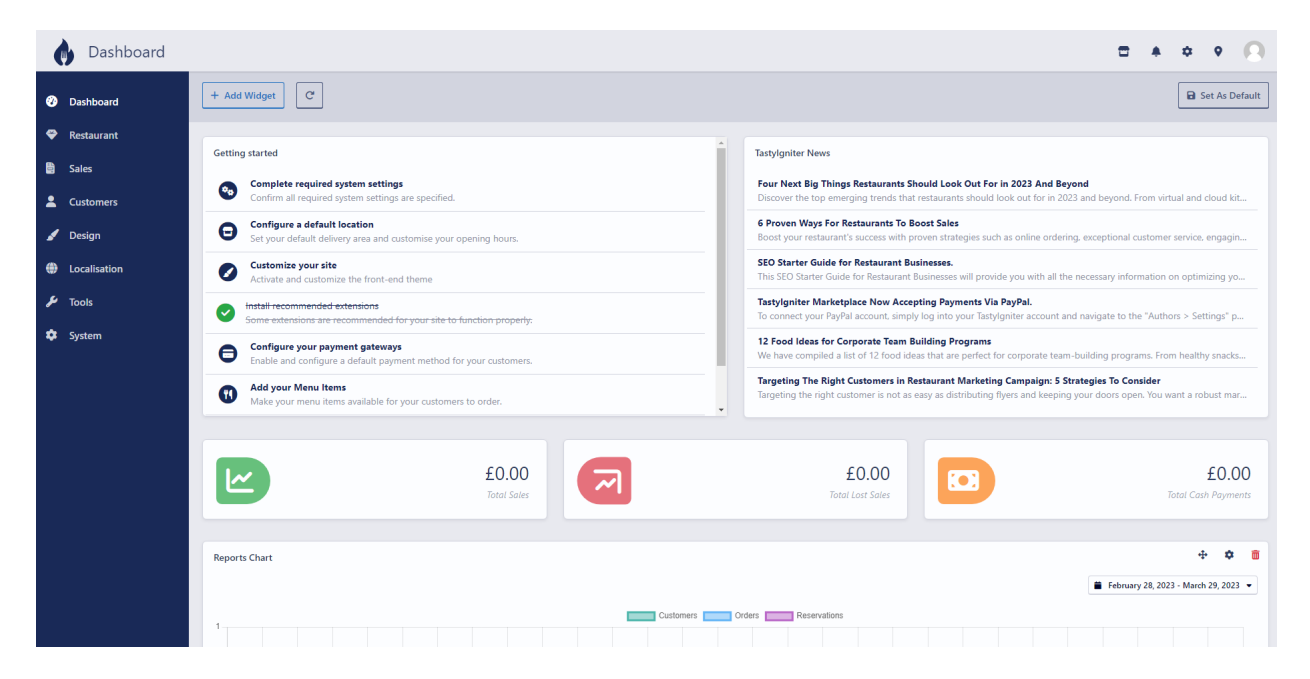

## SUCCESS!

I had fun but what if you made a mistake and you were not able to get this far? Well there is a recourse.

You can totally delete everything and start over. To do so please read the document titled.

REINSTALLING TASTYIGNITER ON CLOUDWAYS [https://www.jasondamisch.com/restaurant-websites/tastyigniter/Reinstalling-Tastyigniter-on-Cloud](https://www.jasondamisch.com/restaurant-websites/tastyigniter/Reinstalling-Tastyigniter-on-Cloudways.pdf)[ways.pdf](https://www.jasondamisch.com/restaurant-websites/tastyigniter/Reinstalling-Tastyigniter-on-Cloudways.pdf)

I hope that my documents help somebody.

Take Care.

Jason Damisch <https://www.jasondamisch.com>